# Risoluzione dei problemi di inoltro hardware sugli switch Nexus serie 7000  $\overline{a}$

## Sommario

Introduzione **Prerequisiti Requisiti** Componenti usati Premesse Risoluzione dei problemi Risoluzione dei problemi ELAM sui moduli serie F3 senza cavi di interruzione Risoluzione dei problemi ELAM sui moduli serie F3 con cavi di interruzione

## Introduzione

In questo documento viene descritto come risolvere i problemi di inoltro hardware sui moduli serie F3 per gli switch Cisco Nexus 7000.

# **Prerequisiti**

### Requisiti

Cisco consiglia di familiarizzare con il sistema operativo Cisco Nexus (NX-OS) e l'architettura Nexus di base prima di procedere con le informazioni descritte in questo documento.

### Componenti usati

Le informazioni fornite in questo documento si basano sulle seguenti versioni software e hardware:

- Cisco Nexus serie 7000 switch (N7K)
- Moduli Cisco serie N7K F3 (N7K-F312FQ-25, moduli 10/40 Gigabit Ethernet a 12 porte)
- Cisco NX-OS versione 6.2.8a e successive

Le informazioni discusse in questo documento fanno riferimento a dispositivi usati in uno specifico ambiente di emulazione. Su tutti i dispositivi menzionati nel documento la configurazione è stata ripristinata ai valori predefiniti. Se la rete è operativa, valutare attentamente eventuali conseguenze derivanti dall'uso dei comandi.

## Premesse

Questo documento si concentra principalmente su alcuni degli strumenti integrati utilizzati per la

risoluzione dei problemi hardware quando si è esaurita la parte software della tabella di inoltro o del control plane. Uno di questi strumenti è l'Embedded Logic Analyzer Module (ELAM), un circuito integrato specifico dell'applicazione (ASIC) che acquisisce un singolo pacchetto e mostra come il pacchetto in entrata appare sul DBUS (Data BUS) e sul RBUS (Result BUS) dopo l'inoltro.

L'ASIC è integrato nella pipeline di inoltro e può acquisire un pacchetto in tempo reale senza interruzioni delle prestazioni o delle risorse del control plane. Questo consente di rispondere alle seguenti domande:

- Il pacchetto ha raggiunto il motore di inoltro (FE)?
- Su quale porta e VLAN viene ricevuto il pacchetto?
- Come appare il pacchetto (dati di livello 2 (L2) o 4 (L4))?
- In che modo il pacchetto viene alterato e dove viene inviato?

ELAM è uno strumento potente, granulare e non intrusivo comunemente utilizzato dai tecnici dei Cisco Technical Assistance Center (TAC) che lavorano sulle piattaforme di commutazione hardware. Tuttavia, è importante sapere che lo strumento ELAM acquisisce solo un pacchetto alla volta. Vale a dire, il primo pacchetto ricevuto dopo l'attivazione dell'ELAM.

## Risoluzione dei problemi

In questa sezione viene descritto come risolvere i problemi relativi a ELAM su un modulo serie F3 in installazioni che non richiedono l'utilizzo di un cavo breakout, nonché in installazioni che utilizzano cavi breakout.

### Risoluzione dei problemi ELAM sui moduli serie F3 senza cavi di interruzione

Questa è la topologia utilizzata per gli esempi di questa sezione:

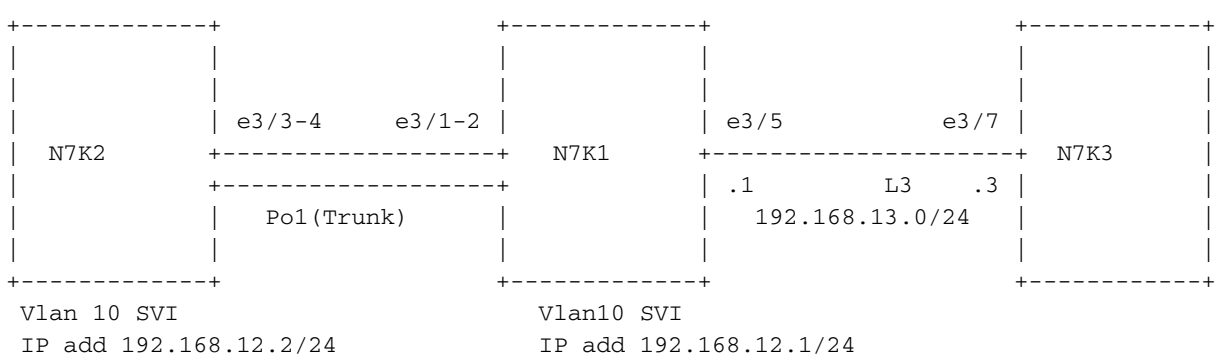

Di seguito sono riportate alcune note relative a questa topologia:

- I N7K eseguono NX-OS versione 6.2.8a.
- I ping vengono inviati dall'interfaccia VLAN 10 N7K2 all'indirizzo IP remoto 192.168.12.1.
- L'ELAM acquisisce i pacchetti sulla N7K1.

• Viene utilizzato un N7K-F312FQ-25, che è un modulo 10/40 Gigabit Ethernet a 12 porte inserito nello slot 3.

Prima di iniziare la risoluzione dei problemi del sistema, è necessario confermare la connettività di base:

N7K2# **ping 192.168.13.3** PING 192.168.13.3 (192.168.13.3): 56 data bytes 64 bytes from 192.168.13.3: icmp\_seq=0 ttl=253 time=1.513 ms 64 bytes from 192.168.13.3: icmp\_seq=1 ttl=253 time=1.062 ms 64 bytes from 192.168.13.3: icmp\_seq=2 ttl=253 time=0.822 ms 64 bytes from 192.168.13.3: icmp\_seq=3 ttl=253 time=0.830 ms 64 bytes from 192.168.13.3: icmp\_seq=4 ttl=253 time=0.845 ms --- 192.168.13.3 ping statistics ---

5 packets transmitted, 5 packets received, 0.00% packet loss round-trip  $min/avg/max = 0.822/1.014/1.513$  ms

#### N7K2# **show ip route 192.168.13.3**

IP Route Table for VRF "default" '\*' denotes best ucast next-hop '\*\*' denotes best mcast next-hop '[x/y]' denotes [preference/metric] '%<string>' in via output denotes VRF <string>

192.168.13.0/24, ubest/mbest: 1/0 \*via 192.168.12.1, [1/0], 01:20:36, static

!--- The next command verifies the Address Resolution Protocol (ARP) for the next hop.

#### N7K2# **show ip arp 192.168.12.1**

----SNIP---- IP ARP Table Total number of entries: 1 Address Mage MAC Address Interface 192.168.12.1 00:10:29 e4c7.2210.a142 Vlan10

Èinoltre necessario verificare l'apprendimento dell'indirizzo MAC (Media Access Control) sul Supervisor Engine (Sup) e il modulo per l'hop successivo:

#### N7K2# **show mac address-table address e4c7.2210.a142**

!--- This command output shows the MAC learning on the Sup (software).

Legend:

 \* - primary entry, G - Gateway MAC, (R) - Routed MAC, O - Overlay MAC age - seconds since last seen,+ - primary entry using vPC Peer-Link, (T) - True, (F) - False VLAN MAC Address Type age Secure NTFY Ports/SWID.SSID.LID ---------+-----------------+--------+---------+------+----+------------------ \* 10 e4c7.2210.a142 dynamic 120 F F **Po1**

Questo output mostra l'apprendimento MAC sul modulo/hardware; tuttavia, per conoscere l'interfaccia, è necessario convertire l'indice:

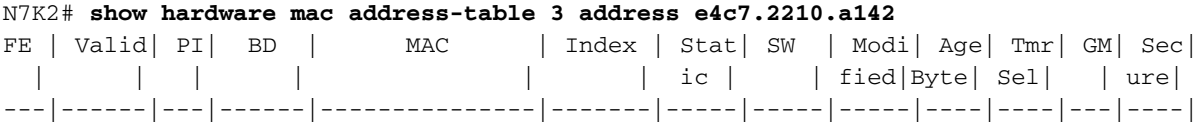

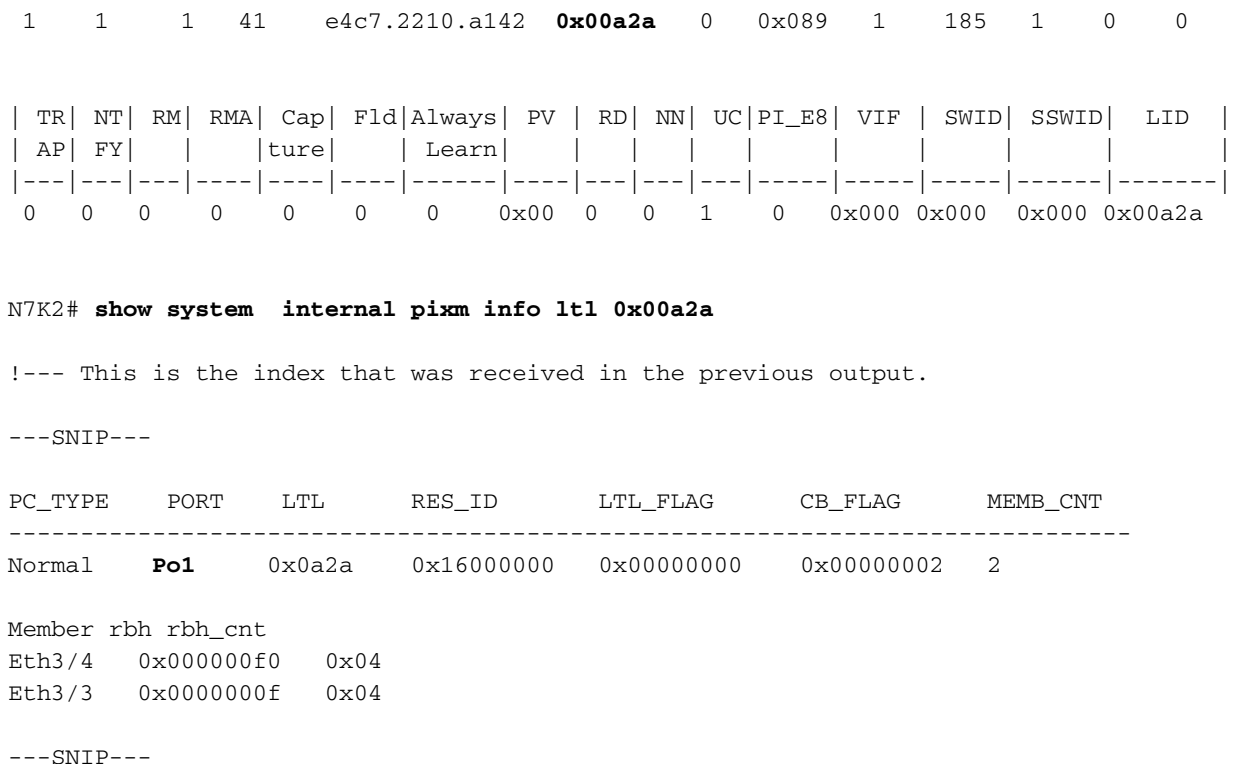

Immettere questi comandi per ottenere il numero VDC (Virtual Device Context) (in questo esempio, è 3) e controllare l'indirizzo MAC direttamente sul modulo:

N7K2# **show vdc**   $---SNIP--$ **vdc\_id** vdc\_name state mac type lc ------ -------- ----- ---------- --------- --- **3** N7K2 active e4:c7:22:10:a1:43 Ethernet f3 module-3#**attach module 3** module-3# **vdc 3** !--- This data is obtained from the previous command output. module-3# **show mac address-table address e4c7.2210.a142** Legend:  $*$  - primary entry, G - Gateway MAC,  $(R)$  - Routed MAC,  $(d)$  - dec Age - seconds since last seen,,+ - primary entry using vPC Peer-Link  $(T)$  - True,  $(F)$  - False,  $h$  - hex,  $d$  - decimal  $VDC = 3$  FE VLAN/BD MAC Address Type Age Secure NTFY Ports/SWID.SSID.LID(d) -----+------+-------------+--------+------+------+------+----------------------- \* 1 10 e4c7.2210.a142 dynamic 360 F F **Po1**  Determinare il collegamento sulla porta canale 1 utilizzata per inoltrare il traffico sull'Sup da N7K2,

nonché il collegamento utilizzato per inviare una risposta da N7K3 quando si utilizza la porta canale 1 da N7K1 a N7K2:

 **192.168.12.2 dst-ip 192.168.13.3 module 3** Module 3: Missing params will be substituted by 0's. Load-balance Algorithm: src-dst ip RBH: 0xd2 Outgoing port id: Ethernet3/3

N7K1# **show port-channel load-balance forwarding-path interface port-channel 1 src-ip 192.168.13.3 dst-ip 192.168.12.2 module 3** Module 3: Missing params will be substituted by 0's. Load-balance Algorithm: src-dst ip RBH: 0xd2 Outgoing port id: Ethernet3/1

Inviare un ping da N7K2 (indirizzo IP 192.168.12.2) e acquisire i pacchetti su N7K1 nella direzione in entrata per confermare che i pacchetti vengano inoltrati a N7K3 (indirizzo IP 192.168.13.3).

Prima di inviare il ping, occorre essere a conoscenza dell'aumento di hardware. Completare questi passaggi per comprendere l'aumento:

Allegare il modulo: 1.

N7K1# **attach module 3** Attaching to module 3 ... To exit type 'exit', to abort type '\$.'

2. Identificare l'istanza *del flanker*. Il flanker è un ASIC Switch on Chip (SOC) per il modulo serie F3. Ogni flanker è mappato a due porte esterne sul modulo (le informazioni cambiano per tipo di modulo ed è specifico per il N7K-F312FQ-25).

Il modulo è dotato di 12 porte e ogni ASIC è associato a due porte sul pannello anteriore, quindi nel modulo sono disponibili 6 (0-5) istanze di flanker (il conteggio delle istanze è a base zero). Nota: Prima di iniziare, verificare di disporre dei privilegi di amministratore di rete.Quando si acquisisce il pacchetto che arriva da N7K2 tramite il canale della porta 1 su N7K1, cercare le porte (e3/1 ed e3/2) mappate a ciascuna istanza:

```
module-3# show hardware internal dev-port-map
--------------------------------------------------------------
CARD_TYPE: 12 port 40G
>Front Panel ports:12
 --------------------------------------------------------------
Device name \rule{1em}{0.15mm} Dev role \rule{1em}{0.15mm} Abbr num_inst:
--------------------------------------------------------------
>Flanker Eth Mac Driver DEV ETHERNET MAC MAC 0 6
>Flanker Fwd Driver DEV_LAYER_2_LOOKUP L2LKP 6
!--- Check for the L2LKP number for ports 1 and 2.
>Flanker Xbar Driver DEV_XBAR_INTF XBAR_INTF 6
>Flanker Queue Driver DEV_QUEUEING QUEUE 6
>Sacramento Xbar ASIC DEV_SWITCH_FABRIC SWICHF 1
>Flanker L3 Driver DEV_LAYER_3_LOOKUP L3LKP 6
>EDC DEV_PHY PHYS 2
+-----------------------------------------------------------------------+
+----------------+++FRONT PANEL PORT TO ASIC INSTANCE MAP+++------------+
+-----------------------------------------------------------------------+
FP port | PHYS | MAC_0 | L2LKP | L3LKP | QUEUE |SWICHF
   1 0 0 0 0 0
!--- The L2KLP for both ports is 0, so both belong to instance 0.
```
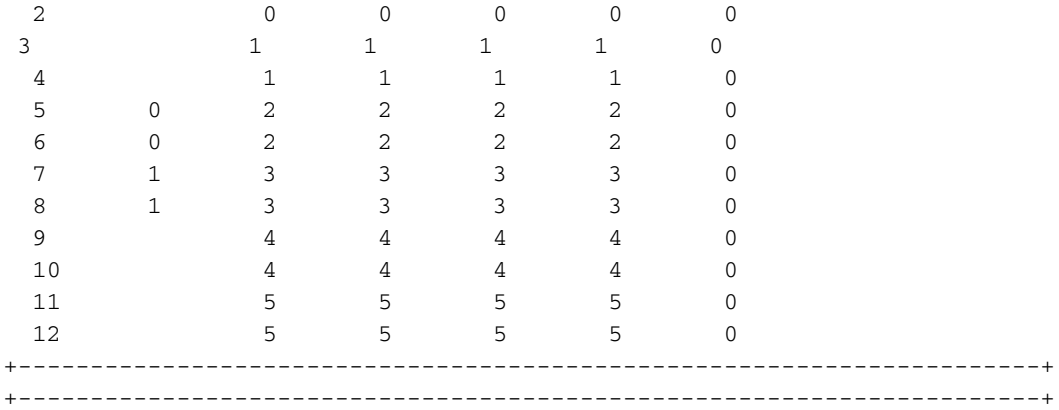

Selezionare l'istanza, impostare il trigger e avviare l'acquisizione. È importante comprendere, 3.tuttavia, che esistono molte opzioni che possono essere utilizzate con il trigger ELAM:

```
module-3# elam asic flanker instance 0
module-3(fln-elam)# layer2
module-3(fln-12-elam)# trigger ?
 dbus Pre L2 BUS 
 rbus Post L2 BUS
```
-----SNIP-----

Queste due opzioni sono importanti se si desidera includere il DBUS nell'acquisizione (il pacchetto ricevuto dallo switch). Si tratta del pacchetto non elaborato non soggetto a ricerca. L'RBUS mostra i risultati della ricerca nell'hardware per un DBUS. Per un'analisi ELAM e un'analisi completa, è necessario acquisire sia RBUS che DBUS.

L'output successivo mostra i tipi di pacchetti che è possibile acquisire con l'opzione DBUS. Nell'esempio, viene selezionato il pacchetto IPv4 (Internet Protocol Version 4):

```
module-3(fln-l2-elam)# trigger dbus ?
 arp ARP Frame Format
 fc Fc hdr Frame Format
 ipv4 IPV4 Frame Format
 ipv6 IPV6 Frame Format
 mpls MPLS
 other L2 hdr Frame Format
 pup PUP Frame Format
 rarp RARP Frame Format
 valid On valid packet
```
Di seguito sono elencate alcune opzioni aggiuntive che è possibile utilizzare:

```
module-3(fln-l2-elam)# trigger dbus ipv4 ?
 egress Egress packets
!--- Capture packets in egress (outbound from the port).
 if If Trigger Condition
 ingress Ingress packets
!--- Capture packets in ingress (inbound to the port).
 multicast Multicast packet
```
multicast-replication Multicast replication

Nell'esempio, l'handle if viene usato per selezionare una condizione per l'acquisizione. La maggior parte delle opzioni visualizzate nell'output successivo sono basate sulle intestazioni L2, L3 e L4. Per l'acquisizione vengono utilizzati anche gli indirizzi IP di origine e di destinazione.

module-3(fln-l2-elam)# **trigger dbus ipv4 ingress if ?**  $<$ CR $>$ acos Acos block-capture Capture l2 blocks bpdu Bpdu bundle-port Bundle-port ccc Ccc copp Copp da-type Da-type de-cfi De cfi destination-index Destination-index destination-ipv4-address destination ipv4 address destination-mac-address Destination-mac-address destination-vif<br>  $Definition - \text{vif}$  df df dfst Dfst dft Dft disable-index-learn Disable-index-learn disable-new-learn Disable-new-learn dont-forward Dont-forward dont-learn Dont-learn dtag-ftag de bro-communication de bro-communication de bro-communication de bro-communication de bro-communica dtag-ttl Dtag-ttl dti-type-vpnid Dti type vpnid error Error erspan-kpa-valid Erspan kpa valid ff Ff frag frag header-type Header type ib-length-bundle Ib length bundle ids-check-fail Ids-check-fail ignore-acli Ignore-acli ignore-aclo ignore-aclo ignore-qosi Ignore-qosi ignore-qoso Ignore-qoso inband-flow-creation-deletion Inband-flow-creation-deletion index-direct Index-direct inner-cos Inner-cos inner-de-valid Inner de valid inner-drop-eligibility Inner-drop-eligibility ip-da-multicast Ip-da-multicast ip-multicast Ip-multicast ip-multicast-control Ip-multicast-control ipv6 Ipv6 l2 L2 l2-frame-type L2-frame-type l2-length-check L2 length check l2lu-mode L2lu-mode l3-packet-length l3 packet length l4-protocol l4 protocol label-count Label count last-ethertype Last-ethertype lbl0-eos Lbl0 eos lbl0-exp Lbl0 exp lbl0-lbl Lbl0 lbl

 lbl0-ttl Lbl0 ttl lbl0-valid Lbl0 valid lbl1-exp Lbl1 exp lbl1-ttl Lbl1 ttl mac-in-mac-valid Mac-in-mac-valid mc Mc md-acos Md acos md-destination-table-index Md destination table index md-fwd-only Md fwd only md-lif Md lif md-mark-enable Md mark enable md-multicast-bridge-disable Md multicast bridge disable md-preserve-acos Md preserve acos md-qos-group-id Md qos group id md-replication-packet Md replication packet md-router-mac Md router mac md-ttl-err Md-ttl-err md-version Md version mf mf mim-destination-mac-address Mim-destination-mac-address mim-source-mac-address Mim-source-mac-address mlh-type Mlh-type no-stats No-stats notify-index-learn Notify-index-learn notify-new-learn Notify-new-learn null-label-exp Null label exp null-label-ttl Null label ttl null-label-valid Null label valid option option outer-cos Outer-cos outer-drop-eligibility Outer-drop-eligibility ovl-mlh-bndl Ovl mlh bndl ovl-ulh-bndl Ovl ulh bndl ovl-ulh-bndl-1 Ovl-ulh-bndl-1 ovl-ulh-bndl-2 Ovl-ulh-bndl-2 packet-length Packet-length packet-type Packet type pdt-tag-gt-2 Pdt-tag-gt-2 pdt-tag0 Pdt-tag0 pdt-tag1 Pdt-tag1 pdt-valid Pdt-valid pdt-value Pdt-value port-id Port-id rbh Rbh rdt Rdt recir-shim-vxlan-src-peer-id Recir shim vxlan src peer id recirc-acos Recirc acos recirc-bypass-ife Recirc bypass ife recirc-bypass-l2 Recirc bypass l2 recirc-destination-table-index Recirc destination table index recirc-forward-only Recirc forward only recirc-12-tunnel-encap Recirc 12 tunnel encap recirc-lif Recirc lif recirc-ls-hash Recirc ls hash recirc-mark-enable Recirc mark enable recirc-multicast-bridge-disable Recirc multicast bridge disable recirc-preserve-acos Recirc preserve acos recirc-preserve-ls-hash Recirc preserve ls hash recirc-preserve-rbh Recirc preserve rbh recirc-qos-group-id Recirc qos group id recirc-replication-packet Recirc replication packet recirc-router-mac Recirc router mac recirc-ttl-err Recirc ttl err recirc-valid Recirc-valid

recirc-version Recirc version redirect Redirect repl-bypass-ife Repl bypass ife repl-bypass-l2 Repl bypass l2 repl-disable-local-bridge Repl disable local bridge repl-fwd-only Repl fwd only repl-l2-tunnel-encap Repl l2 tunnel encap repl-l2-tunnel-info Repl l2 tunnel info repl-lif Repl lif repl-mark-enable Repl mark enable repl-met-lif Repl met lif repl-ml3 Repl ml3 repl-preserve-acos Repl preserve acos repl-preserve-rbh Repl preserve rbh repl-qos-group-id Repl qos group id repl-replication-packet Repl replication packet repl-router-mac Repl router mac repl-ttl-err Repl ttl err repl-version Repl version rf Rf second-inner-cos Second inner cos segment-id Segment id segment-id-valid Segment id valid sequence-number Sequence-number sg-tag Sg-tag shim-valid Shim valid source-index Source-index source-ipv4-address source ipv4 address source-mac-address Source-mac-address source-vif Source-vif status-ce-1q Status-ce-1q status-is-1q Status-is-1q sup-eid Sup-eid tos tos traceroute Traceroute trig Any of previous elam triggered trill-encap Trill-encap ttl ttl ttl tunnel-bundle Tunnel bundle tunnel-type Tunnel type ulh-type Ulh-type valid VALID vl Vl vlan Vlan Vlan vn-p Vn p vn-valid Vn-valid vqi Vqi vqi-valid Vqi-valid vsl-num Vsl-num

Questo output mostra l'opzione di trigger finale:

module-3# **elam asic flanker instance 0** module-3(fln-elam)# layer2 module-3(fln-l2-elam)# trigger dbus ipv4 ingress if source-ipv4-address 192.168.12.2 destination-ipv4-address 192.168.13.3 module-3(fln-l2-elam)# trigger rbus ingress if trig

Nota: La configurazione di RBUS in genere non è complessa e risulta semplice.

4. Per controllare il trigger, immettere il comando **status**, avviare il processo di acquisizione e avviare un ping tra i percorsi N7K2 e N7K3 (da 192.168.12.1 a 192.168.13.3):

module-3(fln-l2-elam)# **stat** ELAM Slot 3 instance 0: L2 DBUS Configuration: trigger dbus ipv4 ingress if source-ipv4-address 192.168.12.2 destination-ipv4-address 192.168.13.3 L2 DBUS: Configured ELAM Slot 3 instance 0: L2 RBUS Configuration: trigger rbus ingress if trig L2 RBUS: Configured module-3(fln-l2-elam)# **start** module-3(fln-l2-elam)# **status** !--- The status shows as Armed because the process has begun. ELAM Slot 3 instance 0: L2 DBUS Configuration: trigger dbus ipv4 ingress if source-ipv4-address 192.168.12.2 destination-ipv4-address 192.168.13.1 L2 DBUS: Armed ELAM Slot 3 instance 0: L2 RBUS Configuration: trigger rbus ingress if trig L2 RBUS: **Armed** module-3(fln-l2-elam)# module-3(fln-l2-elam)# **status** !--- If the packet is captured, the status shows Triggered. ELAM Slot 3 instance 0: L2 DBUS Configuration: trigger dbus ipv4 ingress if source-ipv4-address 192.168.12.2 destination-ipv4-address 192.168.13.3 L2 DBUS: Triggered ELAM Slot 3 instance 0: L2 RBUS Configuration: trigger rbus ingress if trig L2 RBUS: **Triggered** module-3(fln-l2-elam)#

5. Se lo stato è Triggered, verificare se i due switch hanno lo stesso numero di sequenza per confermare che si riferiscono allo stesso pacchetto. Nell'esempio viene utilizzato 0x55, ma la colonna che mostra il numero di sequenza è diversa:

module-3(fln-l2-elam)# **show dbus | in seq** sequence-number : 0x6b vl : 0x0 !--- The sequence number is the same (0x6b). module-3(fln-l2-elam)# **show rbus | in seq**  l2-rbus-trigger : 0x1 sequence-number : 0x6b

6. Immettere i comandi **show dbus** e **show rbus** per verificare i valori di DBUS e RBUS. Cercare l'indice di origine nell'output del comando DBUS e l'indice di destinazione nell'output del comando RBUS:

module-3(fln-l2-elam)# **show dbus**  $cp = 0x1007db4c$ ,  $buf = 0x1007db4c$ ,  $end = 0x10089e9c$ -------------------------------------------------------------------- Flanker Instance 00 - Capture Buffer On L2 DBUS:

Status(0x0102), TriggerWord(0x000), SampleStored(0x005),CaptureBufferPointer(0x005)

is\_l2\_egress: 0x0000, data\_size: 0x023 [000]: 5902a000 08010000 00000000 0cc01400 00145800 00000000 01800100 00000000 00000000 00000000 003931c8 842850b9 31c88428 50c00000 01ac0000 00000000 00000000 00000000 00000000 00000000 00000005 80005000 00000000 00000000 00000000 00000000 00000000 00000000 00000000 00000000 00605406 01605406 8180008f f0054608 00000000

Printing packet 0

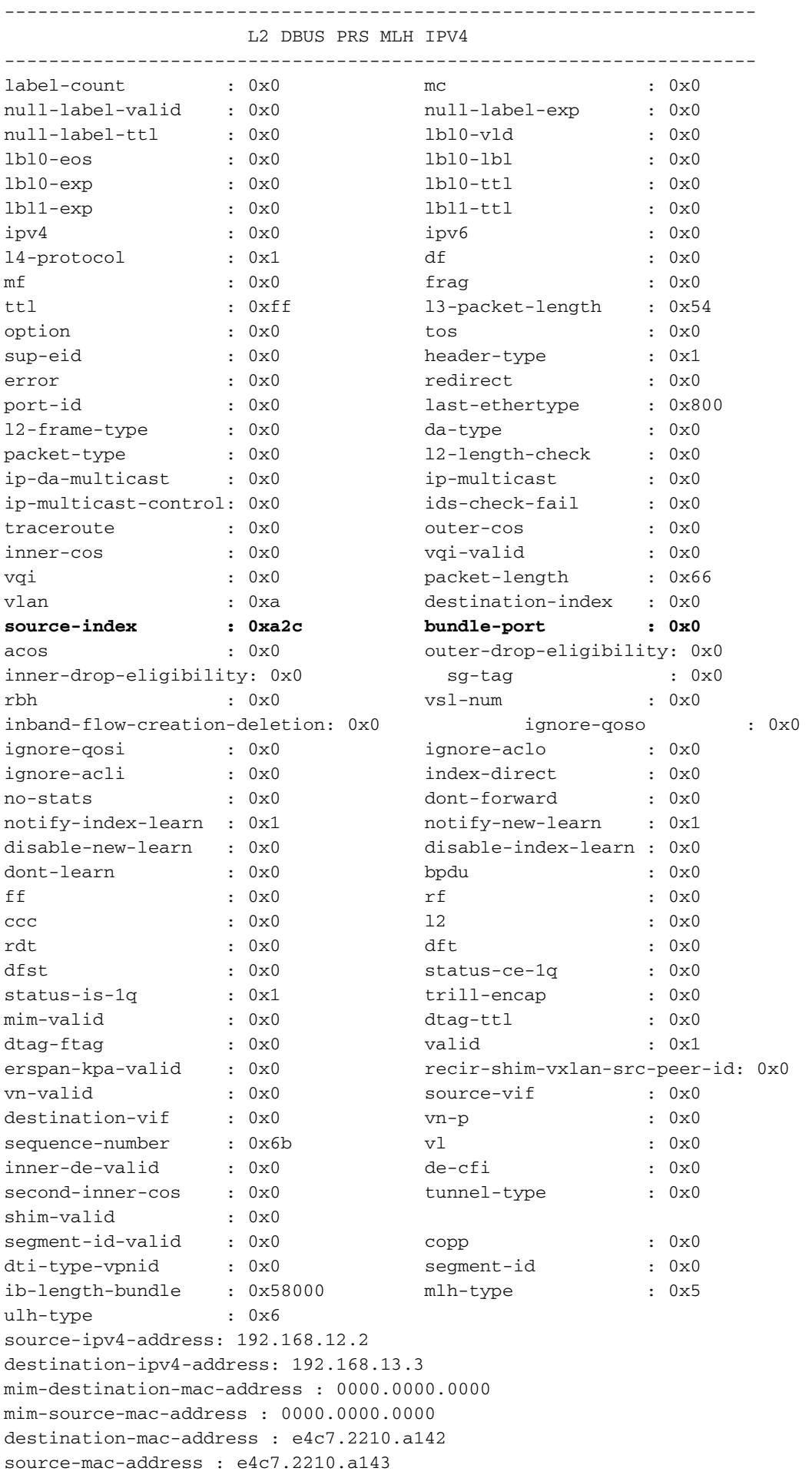

#### module-3(fln-l2-elam)# **show rbus**

cp = 0x100a2548, buf = 0x100a2548, end = 0x100ae898 -------------------------------------------------------------------- Flanker Instance 00 - Capture Buffer On L2 RBUS:

Status(0x0102), TriggerWord(0x000), SampleStored(0x005),CaptureBufferPointer(0x005)

is\_l2\_egress: 0x0000, data\_size: 0x018

[000]: 0059d930 0000000c c0000000 03580000 00000000 00000000 0000001f 57b00021 fdfc0000 00000000 02000000 14001402 8b000105 00000000 68200000 00000000 00000000 00000400 00008000 005b0000 00fe0e4c 7220850a 210000a0 000000b6

Printing packet 0

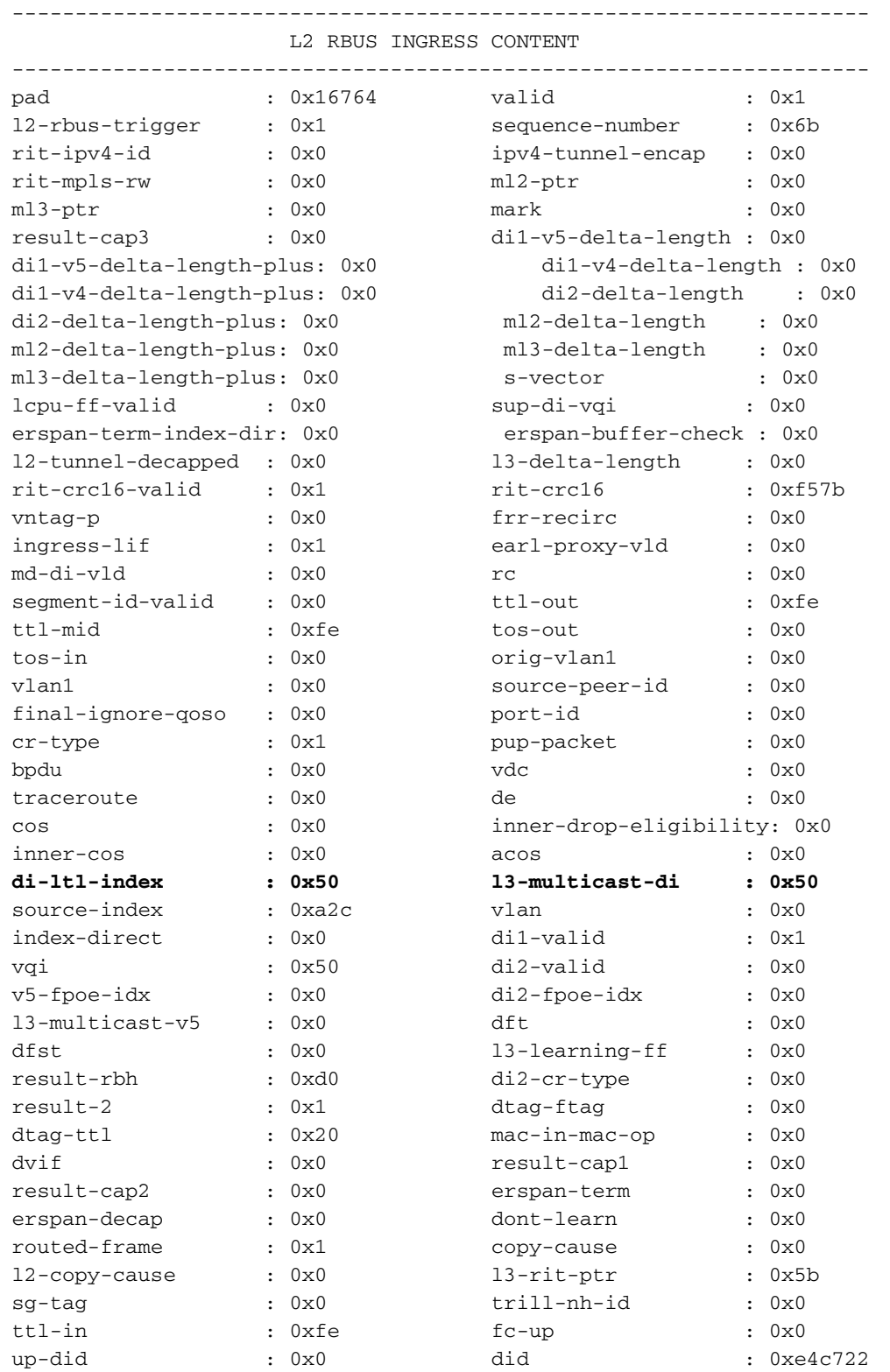

```
\begin{tabular}{lllllllll} \rule{0pt}{2.5mm} \text{up-sid} & : & 0x0 & \text{sid} & : & 0x10a144 \\ \text{shim-12-tunnel-encap:} & 0x0 & \text{shim-1s-hash} & : & 0x8 \\ \text{shim-rc} & : & 0x0 & \text{shim-1if} & : & 0x1 \\ \end{tabular}shim-l2-tunnel-encap: 0x0 shim-ls-hash : 0x8 
shim-rc : 0 \times 0 shim-lif : 0 \times 1shim-replication-pkt: 0x0 shim-router-mac : 0x1
shim-mark-enable : 0x0 shim-qos-group-id : 0x0
shim-destination-table-index: 0x5b shim-acos-preserve : 0x0
mim-destination-mac-address : 0000.0000.0000
mim-source-mac-address : 0000.0000.0000
```
Controllare l'indice di destinazione e l'indice di origine sull'Sup: 7.

N7K1# **show system internal pixm info ltl 0xa2c** PC\_TYPE PORT LTL RES\_ID LTL\_FLAG CB\_FLAG MEMB\_CNT ------------------------------------------------------------------------------ Normal Po1 0x0a2c 0x16000000 0x00000000 0x00000002 2 Member rbh rbh\_cnt **Eth3/2** 0x000000f0 0x04 **Eth3/1** 0x0000000f 0x04 CBL Check States: Ingress: Enabled; Egress: Enabled VLAN| BD| BD-St | CBL St & Direction: -------------------------------------------------- 1 | 0x15 | INCLUDE\_IF\_IN\_BD | FORWARDING (Both) 10 | 0x19 | INCLUDE\_IF\_IN\_BD | FORWARDING (Both) Member info ------------------ Type LTL --------------------------------- PORT\_CHANNEL **Po1**  FLOOD\_W\_FPOE 0x8019 FLOOD W FPOE 0x8015 N7K1# **show system internal pixm info ltl 0x50** 0x0050 is in DCE/FC pool Member info ------------------ Type LTL --------------------------------- PHY\_PORT **Eth3/5** Questo output conferma che il pacchetto è stato ricevuto sul canale porta 1 (Po1) ed è stato

inoltrato tramite Eth3/5.

8. Verificare la logica di destinazione locale (LTL) sul modulo per la corretta programmazione:

 module-3# **show system internal pixmc info ltl-cb ltl 0xa2c** ltl |ltl\_type|if\_index|lc\_type| vdc |v4\_fpoe|v5\_fpoe| base\_fpoe\_idx | flag 0x0a2c | 4 | **Po1** | 2 | 2 | 0x00 | 0x00 | 0x0000 | 0x0 , local ports: VDCs the entry is part of: LTL HW programming info ....................... ----------------------------------------------------

|Index | ec |drop|span\_vec|SOM|ucr\_fab|

|--------------------------------------------------

 $|[ a2c] | 1 | 0 | 0 | 0 | 0 |$ | RBH | VQI | PS(INST:LPOE) |---------------------------------- 0, 40 0 : 1 1, 40 0 : 1 2, 40 0 : 1 3, 40 0 : 1 4, 44 0 : 10 5, 44 0 : 10 6, 44 0 : 10  $\begin{array}{ccccccccc} 7 \, , & & & 44 & & & 0 & : \, 10 \\ 8 \, , & & & 0 & & 0 & : \ 1 \\ 9 \, , & & & 0 & & 0 & : \ 1 \end{array}$  8, 0 0 : 1 9, 0 0 : 1 a, 0 0 : 1 b, 0 0: 1 c, 0 0 : 10 d, 0 0 : 10 e, 0 0 : 10 f, 0 0 : 10

module-3# **show system internal pixmc info ltl-cb ltl 0x50** ltl |ltl\_type|if\_index|lc\_type| vdc |v4\_fpoe | v5\_fpoe| base\_fpoe\_idx | flag 0x0050 | 5 | **Eth3/5** | 2 | 2 | 0x00 | 0x00 | 0x0000 | 0x0 , local ports: VDCs the entry is part of: LTL HW programming info ....................... ---------------------------------------------------- |Index | ec |drop|span\_vec|SOM|ucr\_fab| |-------------------------------------------------- |[ 50]| 1| 0| 0| 0| 0| | RBH | VQI | PS |---------------------------- ALL RBH| 50 | 2 : 1

9. Acquisire il pacchetto ELAM all'uscita. Per acquisire il pacchetto, inviare una risposta ping dall'indirizzo IP192.168.13.3 a 192.168.12.2. Impostare la cattura con la parola chiave exit sulle interfacce del canale di porta 1 (e3/1-2). Le interfacce appartengono all'istanza 0, come descritto in precedenza.

N7K1# **att mo 3** Attaching to module 3 ... To exit type 'exit', to abort type '\$.' module-3# el asic flanker instance 0 module-3(fln-elam)# layer2 module-3(fln-l2-elam)# trigger dbus ipv4 egress if source-ipv4-address 192.168.13.3 destination-ipv4-address 192.168.12.2 module-3(fln-l2-elam)# trigger rbus egress if trig

module-3(fln-l2-elam)# **status** ELAM Slot 3 instance 0: L2 DBUS Configuration: trigger dbus ipv4 egress if source-ipv4-address 192.168.13.3 destination-ipv4-address 192.168.12.2 L2 DBUS: Configured ELAM Slot 3 instance 0: L2 RBUS Configuration: trigger rbus egress if trig

module-3(fln-l2-elam)# **start** module-3(fln-l2-elam)# **status** ELAM Slot 3 instance 0: L2 DBUS Configuration: trigger dbus ipv4 egress if source-ipv4-address 192.168.13.3 destination-ipv4-address 192.168.12.2 L2 DBUS: Armed ELAM Slot 3 instance 0: L2 RBUS Configuration: trigger rbus egress if trig L2 RBUS: Armed module-3(fln-l2-elam)# **status** ELAM Slot 3 instance 0: L2 DBUS Configuration: trigger dbus ipv4 egress if source-ipv4-address 192.168.13.3 destination-ipv4-address 192.168.12.2 L2 DBUS: Triggered ELAM Slot 3 instance 0: L2 RBUS Configuration: trigger rbus egress if trig L2 RBUS: Triggered module-3(fln-l2-elam)# module-3(fln-l2-elam)# **show dbus | in seq** sequence-number : 0x8d vl : 0x3 !--- The sequence number is the same. module-3(fln-l2-elam)# **show rbus | in seq**  vl : 0x0 sequence-number : 0x8d module-3(fln-l2-elam)# **show dbus**  $cp = 0x1007db4c$ ,  $buf = 0x1007db4c$ ,  $end = 0x10089e9c$ -------------------------------------------------------------------- Flanker Instance 00 - Capture Buffer On L2 DBUS: Status(0x0102), TriggerWord(0x000), SampleStored(0x005),CaptureBufferPointer(0x005) is\_l2\_egress: 0x0000, data\_size: 0x023 [000]: 48c22000 08210000 40020800 0cc01414 5800a000 00001a40 01030000 00000000 00000000 00000000 003931c8 842850f9 31c88428 50800000 02358000 00000000 00000000 00000000 00000000 00000000 00000000 00005000 00000000 00000000 00000000 00000000

00000000 00000000 00000000 00000000 00605406 81e05406 0100008f e0054600 00000000

Printing packet 0

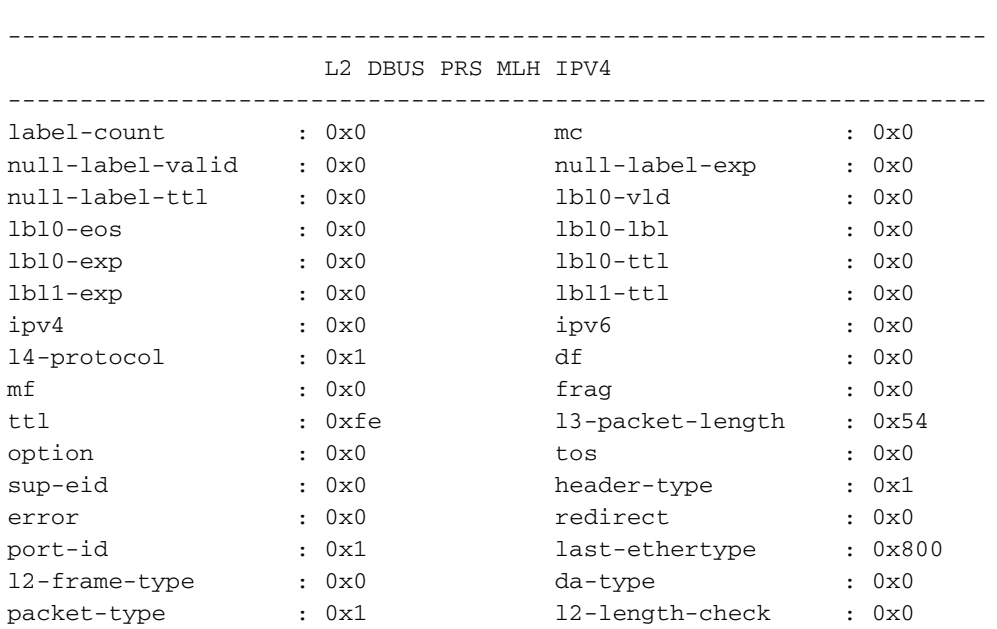

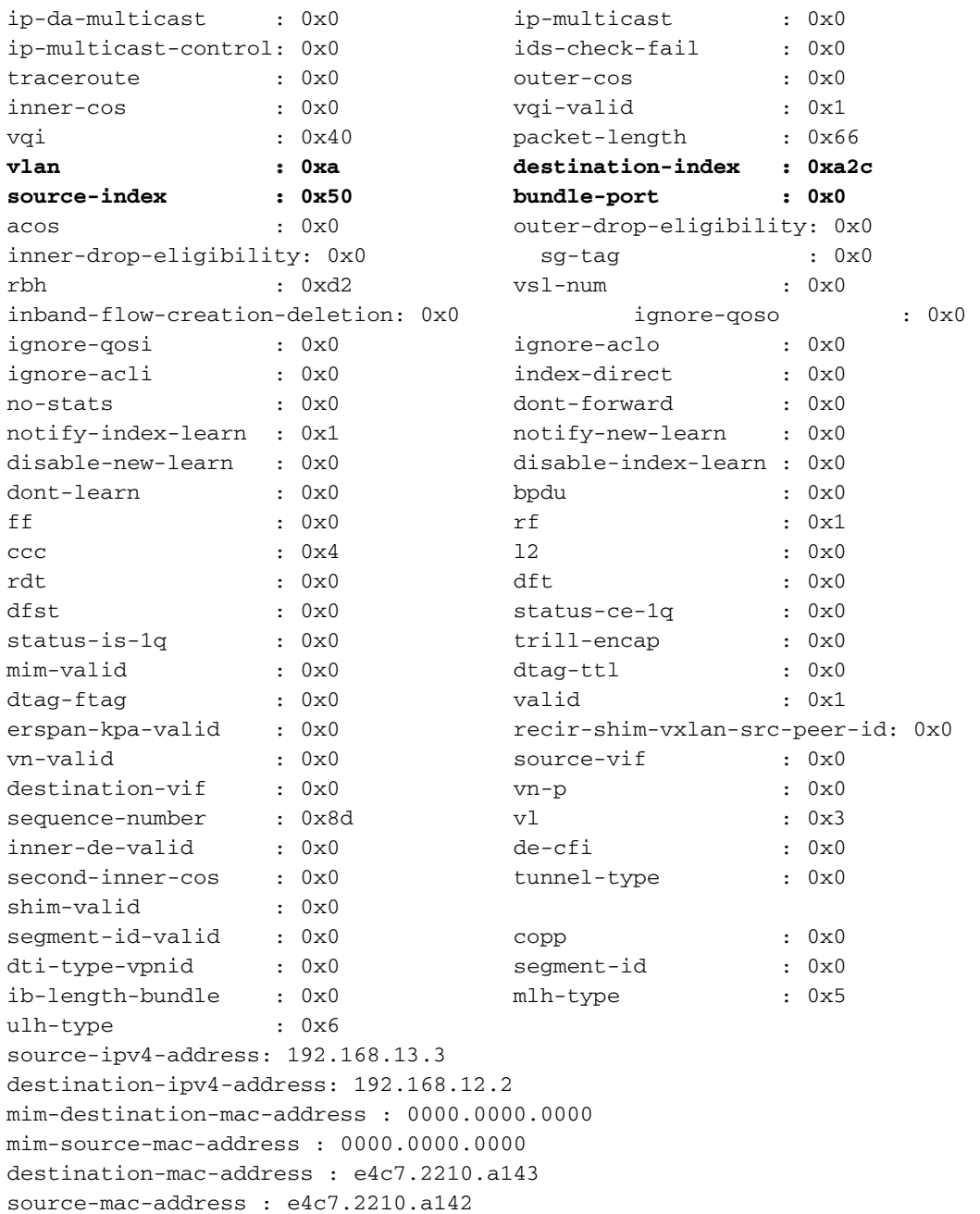

Come illustrato, sia l'indice di origine che quello di destinazione fanno parte di DBUS (a differenza di quanto mostrato nell'acquisizione in entrata).

module-3(fln-l2-elam)# **show rbus** cp = 0x100a2548, buf = 0x100a2548, end = 0x100ae898 -------------------------------------------------------------------- Flanker Instance 00 - Capture Buffer On L2 RBUS: Status(0x1102), TriggerWord(0x000), SampleStored(0x008),CaptureBufferPointer(0x000) is\_l2\_egress: 0x0001, data\_size: 0x018 [000]: 0048ea00 00000000 00000000 00000000 00000000 00000000 00000000 00000000 00000000 00000000 00000000 00000000 0c000000 00000000 04014008 00005000 00000000 00000726 3910850a 1b931c88 42850800 00000000 00000000 0000008d Printing packet 0 -------------------------------------------------------------------- L2 RBUS EGRESS CONTENT --------------------------------------------------------------------

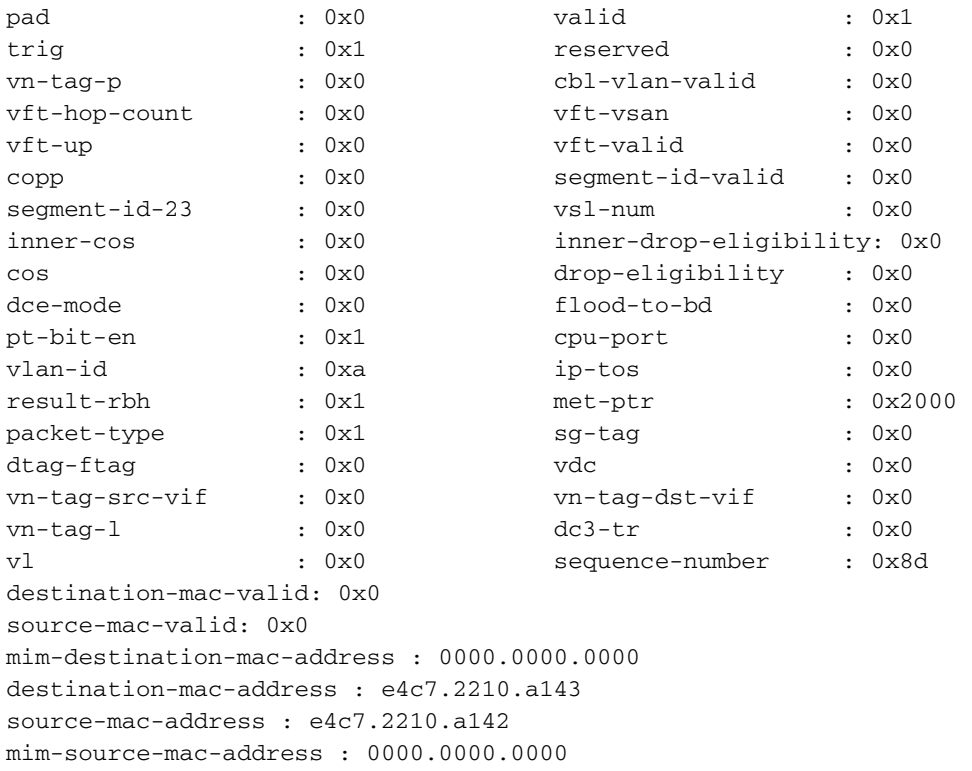

Gli indirizzi IP di origine e di destinazione sono corretti, come decodificati dopo l'acquisizione del pacchetto ELAM in entrata; tuttavia, la direzione è decisamente opposta rispetto all'ELAM in entrata, poiché il traffico di ritorno viene acquisito.

10. Controllare la CBL (Color-Based Logic) per il modulo 3 del canale della porta 1 sulla porta N7K1 per determinare se la VLAN 10 inoltra il traffico al suo interno. Il CBL è una logica basata sull'interfaccia fisica, quindi è necessario immettere il numero dell'interfaccia membro del canale porta 1 sulla N7K1, non il numero del canale porta. Nell'output successivo, la VLAN 10 la inoltra come previsto.

Il CBL viene usato per determinare lo stato STP (Spanning Tree Protocol) di una porta nell'hardware. È possibile che l'interfaccia mostri l'inoltro quando si controlla l'STP per una VLAN sullo switch, ma il modulo blocca il traffico. Nota: È necessario controllare il CBL singolarmente per entrambe le interfacce membro (e3/1 ed e3/2). module-3# **show hardware internal mac port 1 table cbl vlan**

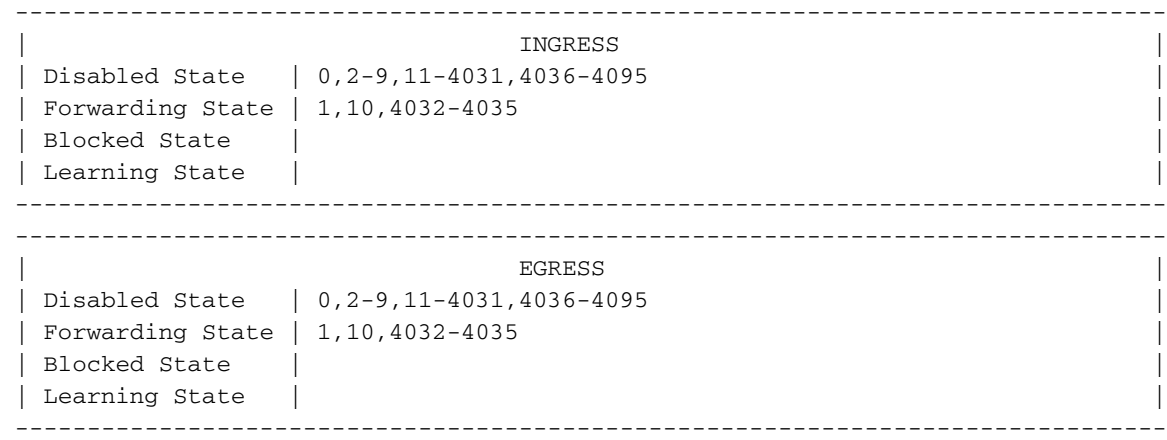

Nota: Il comando precedente è per il canale porta 1 (il modulo 3 è su e3/1). module-3# **show hardware internal mac port 2 table cbl vlan** 

--------------------------------------------------------------------------------

```
 | INGRESS |
 | Disabled State | 0,2-9,11-4031,4036-4095 |
 | Forwarding State | 1,10,4032-4035 |
```

```
 | Blocked State | |
 | Learning State | |
 --------------------------------------------------------------------------------
     --------------------------------------------------------------------------------
| EGRESS | EGRESS | EGRESS | EGRESS | EGRESS | EGRESS | EGRESS | EGRESS | EGRESS | EGRESS | EGRESS | EGRESS | EGRESS | EGRESS | EGRESS | EGRESS | EGRESS | EGRESS | EGRESS | EGRESS | EGRESS | EGRESS | EGRESS | EGRESS | EGRE
 | Disabled State | 0,2-9,11-4031,4036-4095 |
 | Forwarding State | 1,10,4032-4035 |
 | Blocked State | |
 | Learning State | |
 --------------------------------------------------------------------------------
```
Nota: Analogamente, questo comando controlla il CBL per il canale porta 2 (e3/2).

### Risoluzione dei problemi ELAM sui moduli serie F3 con cavi di interruzione

La procedura ELAM per un modulo serie F3 quando è collegato un cavo di rottura non differisce dalle procedure ELAM su una porta modulo normale. Tuttavia, sono state apportate alcune modifiche alla verifica di Port Index Manager (PIXM) durante i tentativi di conversione dell'indice nel numero del pannello anteriore, nel qual caso le interfacce vengono ricevute dal cavo breakout.

Di seguito è riportata la topologia utilizzata per gli esempi di questa sezione:

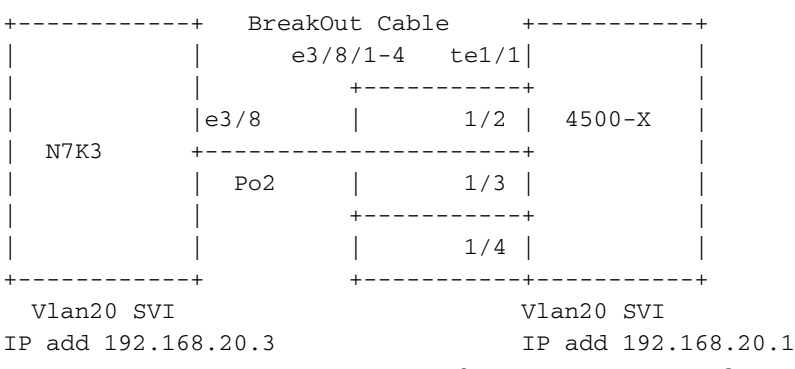

Nell'esempio, un cavo breakout è collegato all'interfaccia Ethernet 3/8, che suddivide la porta da 40 Gigabit in quattro porte da 10 Gigabit. La configurazione richiesta viene fornita in questa sezione come riferimento.

N7K3(config)# **interface breakout module 3 port 8 map 10g-4x**

```
N7K3(config)# show interface brief
---SNIP---
```
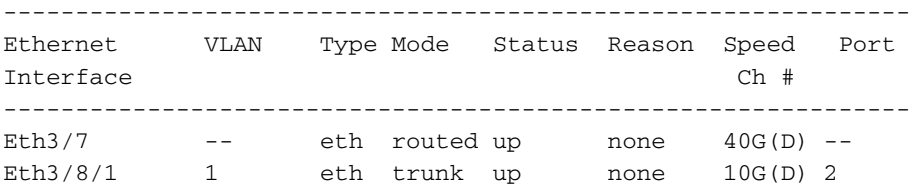

!--- From 3/8/1 to 3/8/4.

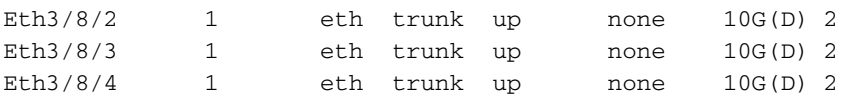

Nell'output precedente, è possibile vedere che l'interfaccia Ethernet 3/7 è ancora una porta da 40 Gigabit; tuttavia, l'interfaccia Ethernet 3/8 è ora suddivisa in quattro porte da 10 Gigabit, che possono essere configurate singolarmente:

```
!Command: show running-config interface Ethernet3/8/1-4
!Time: Mon May 4 01:46:28 2015
version 6.2(8a)
interface Ethernet3/8/1
 switchport
 switchport mode trunk
 switchport trunk allowed vlan 10,20
 no shutdown
interface Ethernet3/8/2
 switchport
 switchport mode trunk
 switchport trunk allowed vlan 30,40
 no shutdown
interface Ethernet3/8/3
 switchport
 switchport mode trunk
 switchport trunk allowed vlan 50
 no shutdown
interface Ethernet3/8/4
switr switchport mode trunk
 no shutdown
Iniziare l'acquisizione del pacchetto dall'indirizzo IP (192.168.20.3) dell'interfaccia virtuale
```
N7K3# **show run interface e3/8/1 - 4**

commutata N7K3 (SVI) 20 all'indirizzo IP (192.168.20.3) 4500 SVI 20 (192.168.20.1). Il pacchetto verrà acquisito su N7K3 all'uscita su 4500 e la risposta verrà inviata da 4500 a N7K3.

Come descritto nella sezione precedente, per applicare il trigger è necessario conoscere l'istanza del flanker. Questo output mostra l'allegato del modulo 3:

```
N7K3# attach module 3
Attaching to module 3 ...
To exit type 'exit', to abort type '$.'
module-3# show hardware internal dev
dev-port-map dev-version 
module-3# show hardware internal dev-port-map
--------------------------------------------------------------
CARD TYPE: 12 port 40G
>Front Panel ports:12
--------------------------------------------------------------
 Device name Dev role Abbr num_inst:
--------------------------------------------------------------
>Flanker Eth Mac Driver DEV_ETHERNET_MAC MAC_0 6
>Flanker Fwd Driver DEV_LAYER_2_LOOKUP L2LKP 6
>Flanker Xbar Driver DEV_XBAR_INTF XBAR_INTF 6
>Flanker Queue Driver DEV_QUEUEING QUEUE 6
>Sacramento Xbar ASIC DEV_SWITCH_FABRIC SWICHF 1
>Flanker L3 Driver DEV_LAYER_3_LOOKUP L3LKP 6
>EDC DEV_PHY PHYS 2
+-----------------------------------------------------------------------+
+----------------+++FRONT PANEL PORT TO ASIC INSTANCE MAP+++------------+
+-----------------------------------------------------------------------+
```
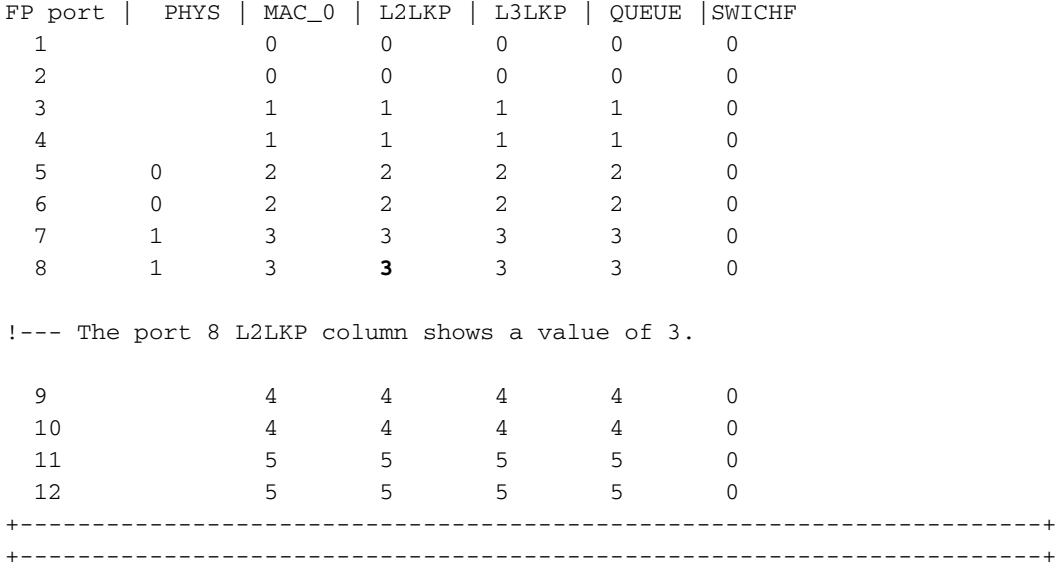

In questo output, la porta 8 si trova sull'istanza di flanker 3. Ora che si conosce l'istanza, è possibile posizionare il trigger tramite gli indirizzi IP di origine e di destinazione. Poiché la richiesta ping verrà acquisita dalla N7K3 alla 4500, si tratterà di un ELAM in uscita.

module-3# elam asic flanker instance 3 module-3(fln-elam)# layer2 module-3(fln-l2-elam)# trigger dbus ipv4 egress if source-ipv4-address 192.168.20.3 destination-ipv4-address 192.168.20.1 module-3(fln-l2-elam)# trigger rbus egress if trig

module-3(fln-l2-elam)# status ELAM Slot 3 instance 3: L2 DBUS Configuration: trigger dbus ipv4 egress if source-ipv4-address 192.168.20.3 destination-ipv4-address 192.168.20.1 L2 DBUS: Configured ELAM Slot 3 instance 3: L2 RBUS Configuration: trigger rbus egress if trig L2 RBUS: Configured

module-3(fln-l2-elam)# start module-3(fln-l2-elam)# status ELAM Slot 3 instance 3: L2 DBUS Configuration: trigger dbus ipv4 egress if source-ipv4-address 192.168.20.3 destination-ipv4-address 192.168.20.1 L2 DBUS: Armed ELAM Slot 3 instance 3: L2 RBUS Configuration: trigger rbus egress if trig L2 RBUS: Armed

Il ping ha inizio tra i modelli N7K3 e 4500:

N7K3# **ping 192.168.20.1** PING 192.168.20.1 (192.168.20.1): 56 data bytes 36 bytes from 192.168.20.3: Destination Host Unreachable Request 0 timed out 64 bytes from 192.168.20.1: icmp\_seq=1 ttl=254 time=6.49 ms 64 bytes from 192.168.20.1: icmp\_seq=2 ttl=254 time=6.518 ms 64 bytes from 192.168.20.1: icmp\_seq=3 ttl=254 time=7.936 ms 64 bytes from 192.168.20.1: icmp\_seq=4 ttl=254 time=7.945 ms --- 192.168.20.1 ping statistics ---

5 packets transmitted, 4 packets received, 20.00% packet loss round-trip min/avg/max = 6.49/7.222/7.945 ms

Di seguito è riportato lo stato ELAM:

module-3(fln-l2-elam)# **status** ELAM Slot 3 instance 3: L2 DBUS Configuration: trigger dbus ipv4 egress if source-ipv4-address 192.168.20.3 destination-ipv4-address 192.168.20.1 L2 DBUS: Triggered ELAM Slot 3 instance 3: L2 RBUS Configuration: trigger rbus egress if trig L2 RBUS: Triggered

Verificare che i numeri di sequenza siano gli stessi:

module-3(fln-l2-elam)# **show dbus | in seq** sequence-number :  $0x27$  vl :  $0x3$ module-3(fln-l2-elam)# show rbus | in seq vl  $\begin{array}{ccc} 0 \times 0 & \text{sequence-number} & \text{if} & 0 \times 27 \end{array}$ 

I numeri di sequenza sono identici. È ora possibile controllare le informazioni su DBUS e RBUS:

module-3(fln-l2-elam)# **show dbus** cp = 0x1011033c, buf = 0x1011033c, end = 0x1011c68c -------------------------------------------------------------------- Flanker Instance 03 - Capture Buffer On L2 DBUS:

Status(0x0102), TriggerWord(0x000), SampleStored(0x004),CaptureBufferPointer(0x004)

is\_l2\_egress: 0x0000, data\_size: 0x023 [000]: 4c1ea000 20a10000 40021040 0cc02801 04080000 00000000 08100000 00000000 00000000 00000000 003c1fc1 8732dff9 31c88428 51000000 009d8000 00000000 00000000 00000000 00000000 00000000 00000000 00005000 00000000 00000000 00000000 00000000 00000000 00000000 00000000 00000000 0060540a 01e0540a 0080008f f0054608 00000000

Printing packet 0

-------------------------------------------------------------------- L2 DBUS PRS MLH IPV4 --------------------------------------------------------------------  $\begin{array}{ccc} \texttt{label-count} & & \texttt{: } 0x0 & & \texttt{mc} & & \texttt{: } 0x0 \end{array}$ null-label-valid : 0x0 null-label-exp : 0x0 null-label-ttl : 0x0 <br> lbl0-vld : 0x0 lbl0-eos : 0x0 lbl0-lbl : 0x0 lbl0-exp :  $0x0$  lbl0-ttl :  $0x0$  $1b11-exp \qquad \qquad : \ 0x0 \qquad \qquad 1b11-tt1 \qquad \qquad : \ 0x0$ ipv4 : 0x0 ipv6 : 0x0 l4-protocol : 0x1 df : 0x0 mf : 0x0 frag : 0x0 ttl : 0xff l3-packet-length : 0x54 option : 0x0 tos : 0x0 sup-eid : 0x1 header-type : 0x0 error : 0x0 redirect : 0x0 port-id : 0x5 last-ethertype : 0x800 l2-frame-type : 0x0 da-type : 0x0 packet-type :  $0x1$  l2-length-check :  $0x0$ ip-da-multicast : 0x0 ip-multicast : 0x0 ip-multicast-control: 0x0 ids-check-fail : 0x0 traceroute :  $0x0$  outer-cos :  $0x0$ inner-cos : 0x0 vqi-valid : 0x1 vqi : 0x82 packet-length : 0x66<br>vqi : 0x82 packet-length : 0x66 **vlan : 0x14 destination-index : 0x82 source-index : 0x400 bundle-port : 0x0** acos : 0x0 outer-drop-eligibility: 0x0 inner-drop-eligibility: 0x0 sg-tag : 0x0 acos<br>
inner-drop-eligibility: 0x0 sg-Lay<br>
rbh : 0x0 vsl-num : 0x0<br>
imnore-goso

inband-flow-creation-deletion: 0x0 ignore-qoso : 0x0

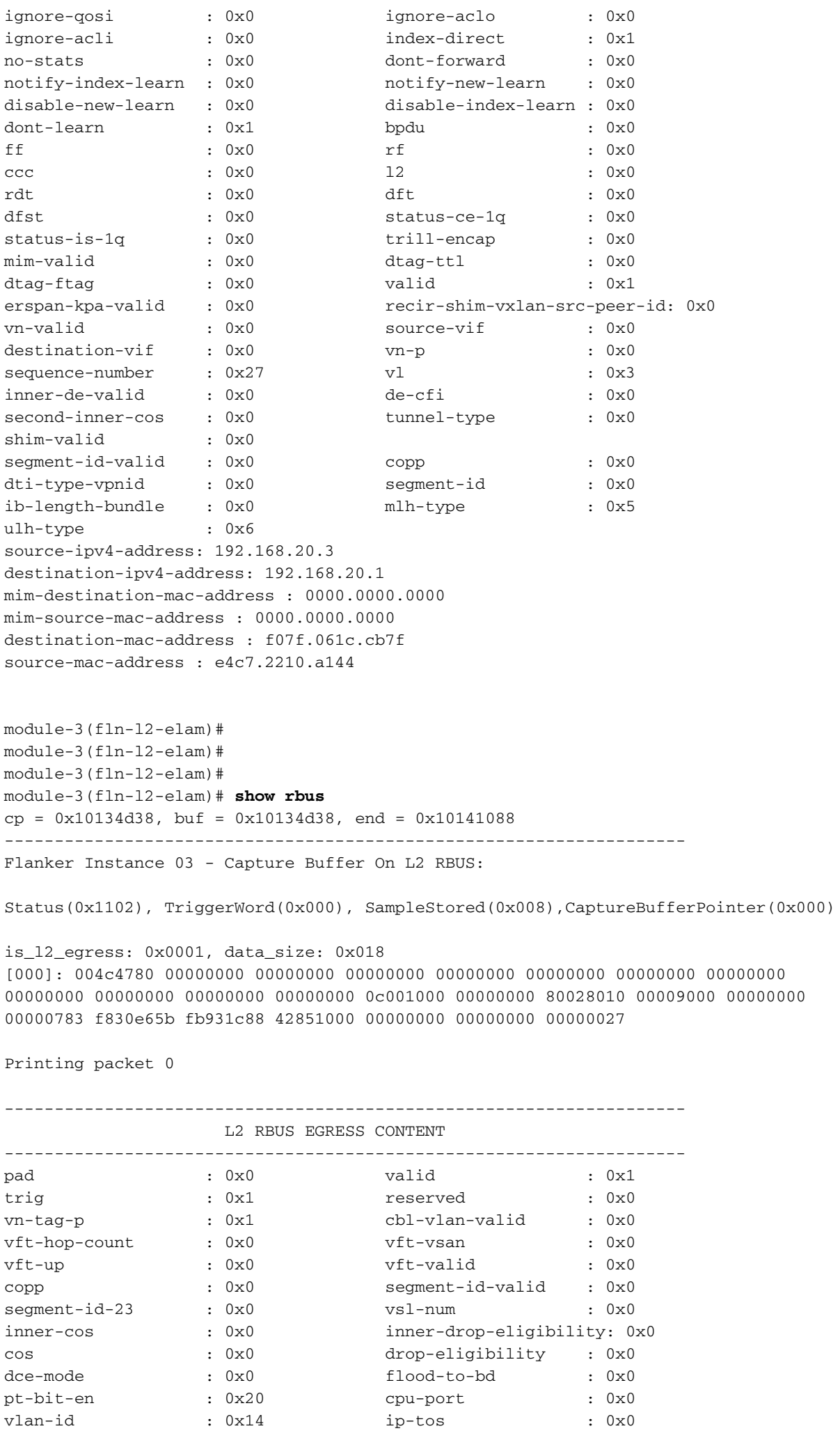

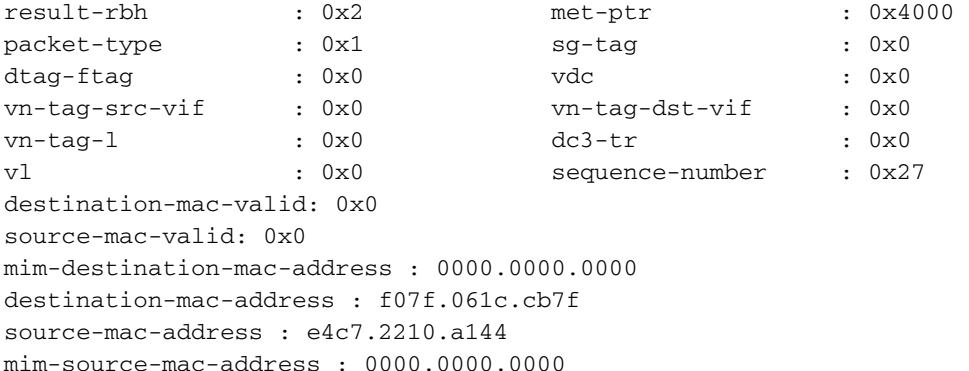

Convertire gli indici di destinazione e di origine in porte del pannello anteriore per confermare il flusso:

### N7K3# **show system internal pixm info ltl 0x400**

0x0400 is in SUP In-band LTL range

Questo output mostra l'indice di origine. Lo sai che è corretto per via dei ping che arrivano alla N7K3 dal Sup. L'output successivo mostra l'interfaccia in uscita (e3/8/1), una delle due interfacce sulla N7K che permette la VLAN 20. L'altra interfaccia è e3/8/4, che è bloccata sulla 4500 a causa dell'STP.

N7K3# **show system internal pixm info ltl 0x82** 0x0082 is in DCE/FC pool Member info ------------------ Type LTL --------------------------------- PHY\_PORT Eth3/8/1 FLOOD\_W\_FPOE 0x8039 FLOOD W\_FPOE 0x803f

Verificare il CBL per le porte che sono state create con il cavo breakout sulla N7K. Per controllare il CBL, è necessario disporre dei numeri di porta hardware per tutte le porte appena create.

Nota: L'interfaccia e3/8 non esiste sullo switch. Vengono visualizzate solo le nuove porte.

```
N7K3# show interface e3/8
\sim \sim% Incomplete command at '^' marker.
N7K3#
```
Poiché viene utilizzato il cavo breakout e l'interfaccia e3/8 non esiste sullo switch, il calcolo utilizzato per ottenere il numero di porta hardware cambia. Per qualsiasi modulo che supporta breakout, la numerazione delle porte hardware è diversa. È necessario prima verificare se una porta supporta breakout:

### N7K3# **show int e3/7 capabilities** Ethernet3/7 Model: N7K-F312FQ-25 Type (SFP capable): QSFP-40G-CR4 Speed: 10000,40000 Duplex: full  $---SNIP---$

 **Breakout capable: yes**

Come mostrato, la porta e3/7 supporta breakout, il che significa che la sua larghezza di banda può essere suddivisa in quattro porte da 10 Gigabit. Analogamente, gli altri moduli della serie F3 con porte da 100 Gigabit possono essere suddivisi in dieci porte, ciascuna da 10 Gigabit, o in tre porte da 40 Gigabit con oversubscription. Dipende dal modulo.

Poiché in questo esempio il modulo serie F3 dispone di 40 porte Gigabit, ciascuna delle quali può essere suddivisa in quattro porte, i numeri delle porte hardware per ciascuna porta sono 0-3, 4-7, 8-11...40-43, 44-47 su una scala a base zero. Se per il primo esempio si dispone di un cavo breakout su una porta, la numerazione delle porte hardware sarà 0, 1, 2 e 3. Se non si dispone di un cavo breakout, la numerazione delle porte hardware sarà 0 (1, 2 e 3 non saranno attivi).

Poiché la porta padre è e3/8, il suo numero di porta hardware sarà 28 se viene utilizzata senza il cavo breakout e sarà 28, 29, 30 e 31 se viene utilizzata con il cavo breakout. Questo output del comando mostra le porte hardware attive (in base zero):

N7K3# **show system internal ifindex info mod 3**

Init DB dump follows: module\_num\_bitmask = 0x3ffff Slot:3, Proc:1, breakout\_factor:0, sw\_card\_id:0, active\_cfg\_ports:, broken\_fp\_po rts: Slot:3, Proc:2, breakout\_factor:4, sw\_card\_id:155, active\_cfg\_ports:0,4,8,12,16, 20,24,**28-32**,36,40,44, **broken\_fp\_ports:28**

Lookup DB dump follows: Slot:3, breakout\_factor:4

Il numero della porta hardware rotta è 28, che è ora suddiviso in quattro (28-32). Ora è possibile collegare il modulo 3 e controllare il CBL nell'hardware:

```
N7K3# attach module 3
Attaching to module 3 ...
To exit type 'exit', to abort type '$.'
module-3#
```
Il modulo serie F3 prevede che il numero di porta venga formattato in base a una scala basata su uno. Per questo motivo, immettere 29, 30, 31 e 32:

```
module-3# show hardware internal mac port ?
 <1-96> Port number (1-based)
```
!--- This is context sensitive, so it helps to say the port number is 1-based.

Di seguito è riportata la configurazione corrente dell'interfaccia Ethernet 3/8/1 per controllare e confermare lo stato di inoltro della VLAN:

```
interface Ethernet3/8/1
switchport
switchport mode trunk
switchport trunk allowed vlan 10,20
no shutdown
```

```
module-3# show hardware internal mac port 29 table cbl vlan
```
--------------------------------------------------------------------------------

```
| INGRESS | INGRESS | ISLAMIC POST | ISLAMIC POST | ISLAMIC POST | ISLAMIC POST | ISLAMIC POST | ISLAMIC POST | ISLAMIC POST | ISLAMIC POST | ISLAMIC POST | ISLAMIC POST | ISLAMIC POST | ISLAMIC POST | ISLAMIC POST | ISLAM
  | Disabled State | 0,2-9,11-19,21-4031,4036-4095 |
  | Forwarding State | 10,20,4032-4035 |
 | Blocked State | 1
  | Learning State | |
      --------------------------------------------------------------------------------
        --------------------------------------------------------------------------------
| EGRESS | EGRESS | EGRESS | EGRESS | EGRESS | EGRESS | EGRESS | EGRESS | EGRESS | EGRESS | EGRESS | EGRESS | EGRESS | EGRESS | EGRESS | EGRESS | EGRESS | EGRESS | EGRESS | EGRESS | EGRESS | EGRESS | EGRESS | EGRESS | EGRE
  | Disabled State | 0,2-9,11-19,21-4031,4036-4095 |
  | Forwarding State | 10,20,4032-4035 |
 | Blocked State | 1
  | Learning State | |
  --------------------------------------------------------------------------------
```
Di seguito è riportata la configurazione corrente dell'interfaccia Ethernet 3/8/2 per controllare e confermare lo stato di inoltro della VLAN:

```
interface Ethernet3/8/2
switchport
switchport mode trunk
switchport trunk allowed vlan 30,40
no shutdown
```
module-3# **show hardware internal mac port 30 table cbl vlan**

```
 --------------------------------------------------------------------------------
| INGRESS | INGRESS | ISLAMIC POST | ISLAMIC POST | ISLAMIC POST | ISLAMIC POST | ISLAMIC POST | ISLAMIC POST | ISLAMIC POST | ISLAMIC POST | ISLAMIC POST | ISLAMIC POST | ISLAMIC POST | ISLAMIC POST | ISLAMIC POST | ISLAM
 | Disabled State | 0,2-29,31-39,41-4031,4036-4095
  | Forwarding State | 30,40,4032-4035 |
 | Blocked State | 1
  | Learning State | |
 --------------------------------------------------------------------------------
               --------------------------------------------------------------------------------
| EGRESS | EGRESS | EGRESS | EGRESS | EGRESS | EGRESS | EGRESS | EGRESS | EGRESS | EGRESS | EGRESS | EGRESS | EGRESS | EGRESS | EGRESS | EGRESS | EGRESS | EGRESS | EGRESS | EGRESS | EGRESS | EGRESS | EGRESS | EGRESS | EGRE
  | Disabled State | 0,2-29,31-39,41-4031,4036-4095 |
  | Forwarding State | 30,40,4032-4035 |
 | Blocked State | 1
  | Learning State | |
                                           --------------------------------------------------------------------------------
```
Di seguito è riportata la configurazione corrente dell'interfaccia Ethernet 3/8/3 per controllare e confermare lo stato di inoltro della VLAN:

```
interface Ethernet3/8/3
switchport
switchport mode trunk
switchport trunk allowed vlan 50
no shutdown
module-3# show hardware internal mac port 31 table cbl vlan
          --------------------------------------------------------------------------------
| INGRESS | INGRESS | ISLAMIC POST | ISLAMIC POST | ISLAMIC POST | ISLAMIC POST | ISLAMIC POST | ISLAMIC POST | ISLAMIC POST | ISLAMIC POST | ISLAMIC POST | ISLAMIC POST | ISLAMIC POST | ISLAMIC POST | ISLAMIC POST | ISLAM
 |<br>| Disabled State | 0,2-49,51-4031,4036-4095
  | Forwarding State | 50,4032-4035 |
 | Blocked State | 1
  | Learning State | |
   --------------------------------------------------------------------------------
 --------------------------------------------------------------------------------
| EGRESS | EGRESS | EGRESS | EGRESS | EGRESS | EGRESS | EGRESS | EGRESS | EGRESS | EGRESS | EGRESS | EGRESS | EGRESS | EGRESS | EGRESS | EGRESS | EGRESS | EGRESS | EGRESS | EGRESS | EGRESS | EGRESS | EGRESS | EGRESS | EGRE
  | Disabled State | 0,2-49,51-4031,4036-4095 |
  | Forwarding State | 50,4032-4035 |
 | Blocked State | 1
```
| Learning State | |

Di seguito è riportata la configurazione corrente dell'interfaccia Ethernet 3/8/4 per controllare e confermare lo stato di inoltro della VLAN (tutte le VLAN configurate sono consentite):

--------------------------------------------------------------------------------

```
interface Ethernet3/8/4
switchport
switchport mode trunk
no shutdown
module-3# show hardware internal mac port 32 table cbl vlan
  --------------------------------------------------------------------------------
| INGRESS | INGRESS | ISLAMIC POST | ISLAMIC POST | ISLAMIC POST | ISLAMIC POST | ISLAMIC POST | ISLAMIC POST | ISLAMIC POST | ISLAMIC POST | ISLAMIC POST | ISLAMIC POST | ISLAMIC POST | ISLAMIC POST | ISLAMIC POST | ISLAM
  | Disabled State | 0,2-9,11-19,21-29,31-39,41-49,51-59,61-669,671-4031 |
  | Disabled State | 4036-4095 |
  | Forwarding State | 1,20,30,40,50,60,670,4032-4035 |
 | Blocked State | 10
 | Learning State |
      --------------------------------------------------------------------------------
               --------------------------------------------------------------------------------
| EGRESS | EGRESS | EGRESS | EGRESS | EGRESS | EGRESS | EGRESS | EGRESS | EGRESS | EGRESS | EGRESS | EGRESS | EGRESS | EGRESS | EGRESS | EGRESS | EGRESS | EGRESS | EGRESS | EGRESS | EGRESS | EGRESS | EGRESS | EGRESS | EGRE
  | Disabled State | 0,2-9,11-19,21-29,31-39,41-49,51-59,61-669,671-4031 |
  | Disabled State | 4036-4095 |
  | Forwarding State | 1,20,30,40,50,60,670,4032-4035 |
 | Blocked State | 10
  | Learning State | |
  --------------------------------------------------------------------------------
```
La CBL mostra che vengono inoltrate le VLAN corrette.

Per ottenere il numero di porta dell'hardware, è possibile usare il comando show hardware internal error module <numero modulo>. Questo comando è utile quando è necessario controllare eventuali rilasci interni non visualizzati nell'output del comando show interface x/y. Di seguito è riportato un esempio:

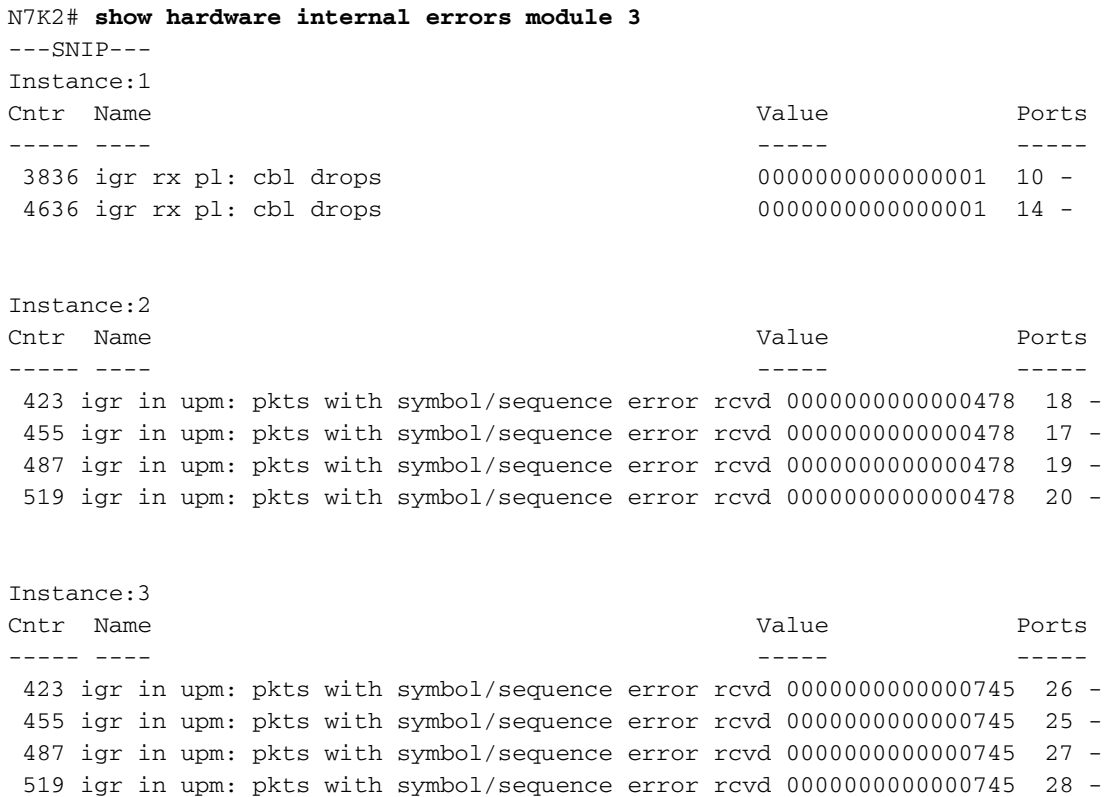

 550 igr in upm: pkts rcvd, with RCODE violation 0000359810913821 30 - 551 igr in upm: pkts with symbol/sequence error rcvd 0000425092490108 30 - 552 igr in upm: pkts with error 0000000000176136 30 - 582 igr in upm: pkts rcvd, with RCODE violation 0000000000292641 29 - 583 igr in upm: pkts with symbol/sequence error rcvd 0000000000114014 29 - 614 igr in upm: pkts rcvd, with RCODE violation 0000133362265995 31 - 615 igr in upm: pkts with symbol/sequence error rcvd  $0000146701474013$  31 - 616 igr in upm: pkts with error 0000000000157479 31 - 646 igr in upm: pkts rcvd, with RCODE violation 0000000002160959 32 - 647 igr in upm: pkts with symbol/sequence error rcvd 0000000003722562 32 - 648 igr in upm: pkts with error 0000000000000002 32 -